## **Hướng dẫn sử dụng Tính năng Quản lý điểm bán trên Ứng dụng Open Banking Khách hàng cá nhân**

## MỤC LỤC

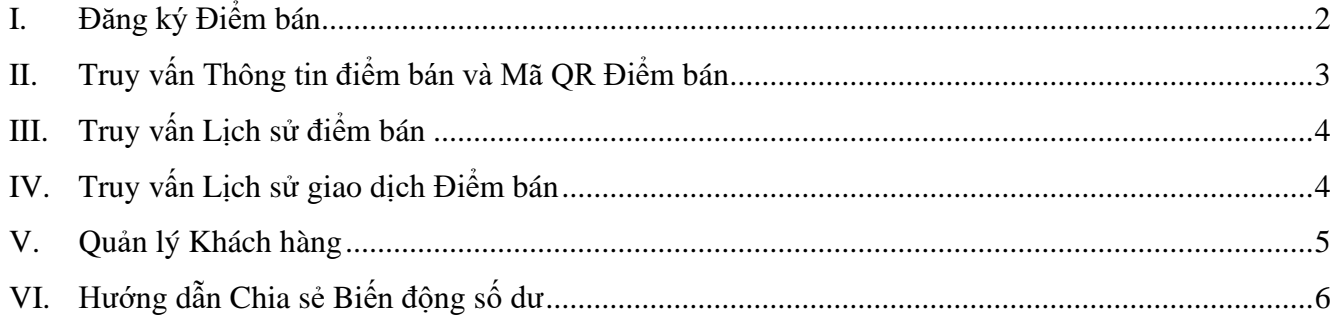

**I. Đăng ký Điểm bán**

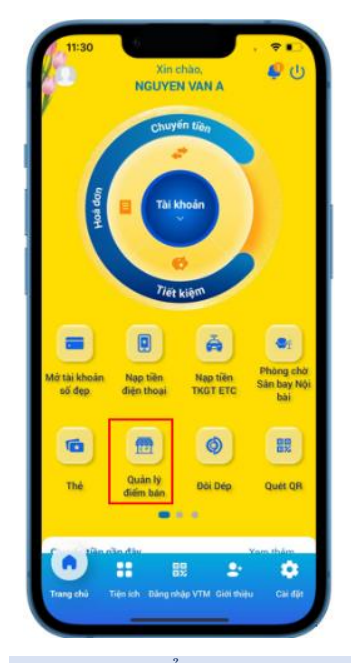

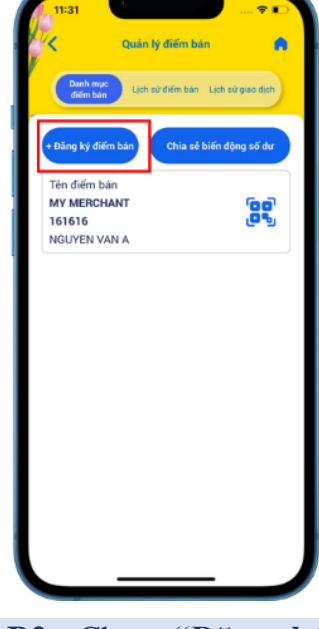

**B1**: Chủ điểm bán đăng nhập Ứng dụng Open Banking. Tại Màn hình (MH) Trang chủ, Chọn Tính năng **"Quản lý điểm bán"**.

**B2**: Chọn **"Đăng ký điểm bán",** chuyển sang Bước 3

Ký giao dich

thức Soft OTP của quý khách đã<br>được hiến thị bên dưới. Quý khách<br>vui lòng nhân Tiếp tục để hoàn tắt<br>giao dịch.

5 5 6 2 8 1

Tạo mã OTP mới sau 29s

.<br>Tiếp tục

 $\overline{\bullet}$ 

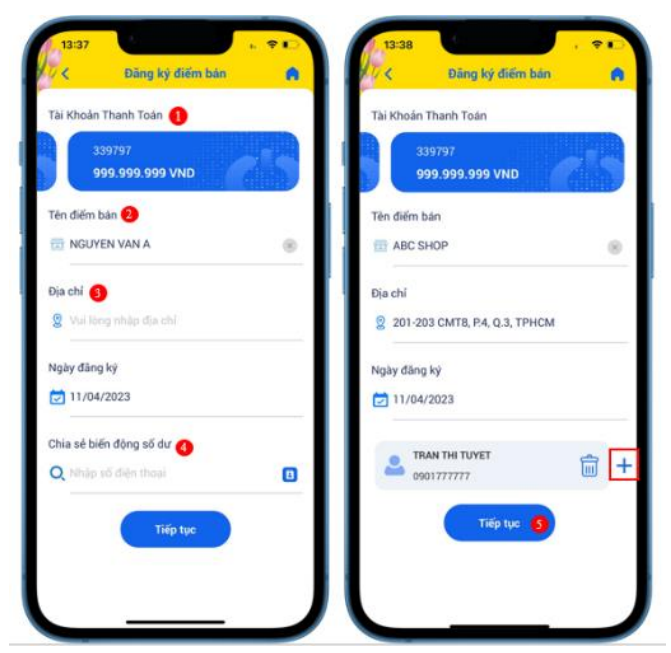

**B3**: Tại MH Đăng ký Điểm bán:

- 1. Chọn Tài khoản thanh toán để đăng ký Điểm bán
- 2. Chọn Tên điểm bán theo mong muốn
- 3. Nhập địa chỉ của điểm bán *(không bắt buộc)*
- 4. Nhập Số điện thoại của nhân viên Điểm bán/thành viên muốn được chia sẻ Biến động số dư.

Chọn vào **dấu +** để thêm Số điện thoại Chia sẻ biến động số dư. Có thể chia sẻ đến tối đa 05 SĐT khác nhau/lần.

5. Chọn "**Tiếp tục",** chuyển sang Bước 4.

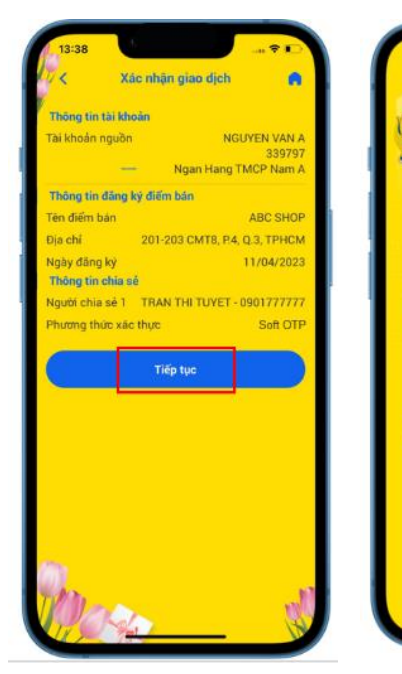

**B4**: Kiểm tra lại thông tin đăng ký, chọn **"Tiếp tục"**.

**B5**: Thực hiện xác thực OTP thành công và chuyển sang Bước 6.

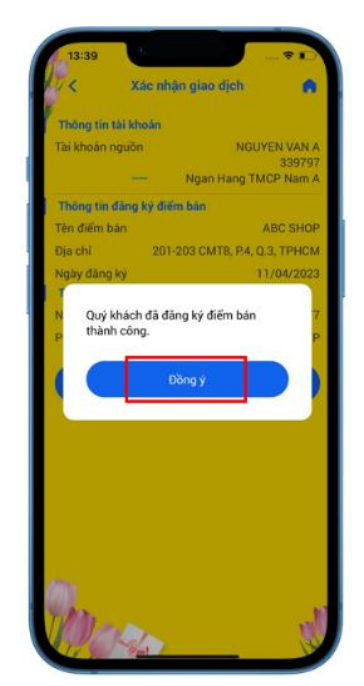

**B6**: Nhận kết quả đăng ký điểm bán thành công, chọn **"Đồng ý"** đề xem lại Điểm bán vừa được đăng ký thành công.

**II. Truy vấn Thông tin điểm bán và Mã QR Điểm bán a. Truy vấn Thông tin Điểm bán**

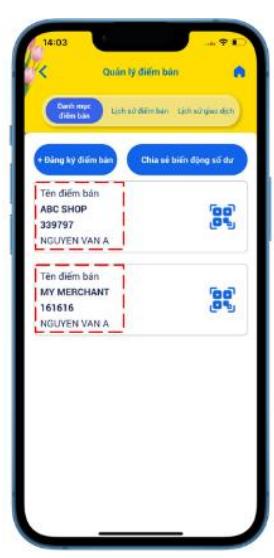

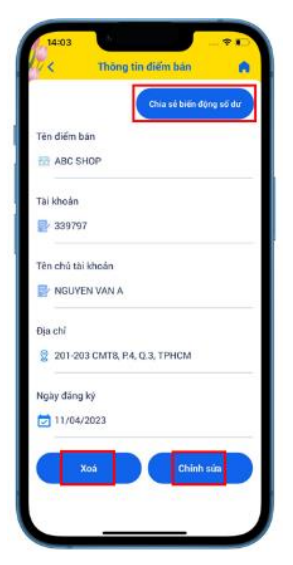

**B1**: Tại MH Quản lý điểm bán: Hiển thị toàn bộ Điểm bán KH đã đăng ký, Chọn vào vùng thông tin Điểm bán tại Danh mục Điểm bán đã đăng ký, chuyển sang Bước 2.

**B2:** Tại MH Thông tin điểm bán, Chủ điểm bán có thể:

+ Truy vấn lại Thông tin Điểm bán đã đăng ký'

+ Hoặc chọn "**Chia sẻ biến động số dư**" để điều hướng sang Chức năng Chia sẻ biến động số dư;

- + Hoặc Chọn "**Xóa**" để thực hiện Xóa điểm bán;
- + Hoặc Chọn "**Chỉnh sửa**" để thực hiện Điều chỉnh thông tin điểm bán.

## **b. Truy vấn Mã QR Điểm bán**

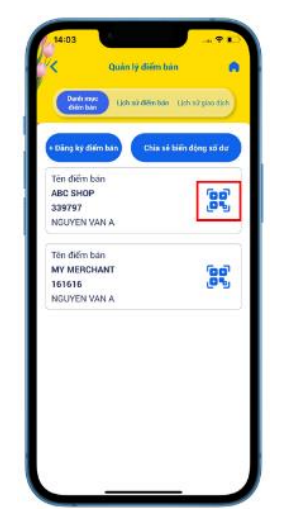

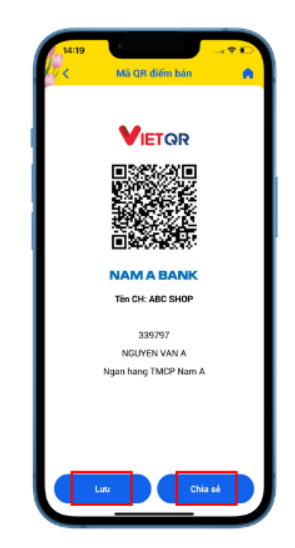

**B1**: Tại màn hình Quản lý điểm bán – mục Danh mục điểm bán:

Hiển thị toàn bộ Điểm bán KH đã đăng ký, Chọn vào **Mã QR** trên từng điểm bán, chuyển sang Bước 2.

**B2**: Tại Màn hình Mã QR Điểm bán:

+ KH có thể truy vấn Mã VietQR của Điểm bán;

+ Hoặc Chọn **"Lưu"** để tải Mã QR Điểm bán về thiết bị và in Mã QR để đặt tại Điểm bán;

+ Hoặc Chọn **"Chia sẻ"** để chia sẻ Mã QR Điểm bán.

Ngoài ra, Chủ điểm bán cũng có thể Lưu/Chia sẻ QR Điểm bán tại MH *Mã QR của tôi.*

**III. Truy vấn Lịch sử điểm bán**

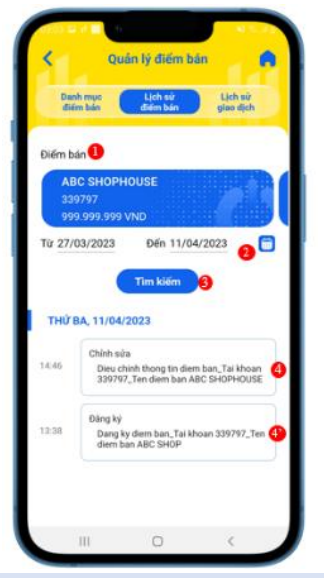

**B1:** Tại MH Quản lý điểm bán, chọn "**Lịch sử điểm bán**" để truy vấn lịch sử đăng ký/chỉnh sửa thông tin điểm bán:

- 1. Chọn Điểm bán cần truy vấn
- 2. Chọn Thời gian cần tìm kiếm
- 3. Chon "Tìm kiếm"
- 4. Chọn vào từng giao dịch để xem chi tiết giao dịch.

## **IV. Truy vấn Lịch sử giao dịch Điểm bán**

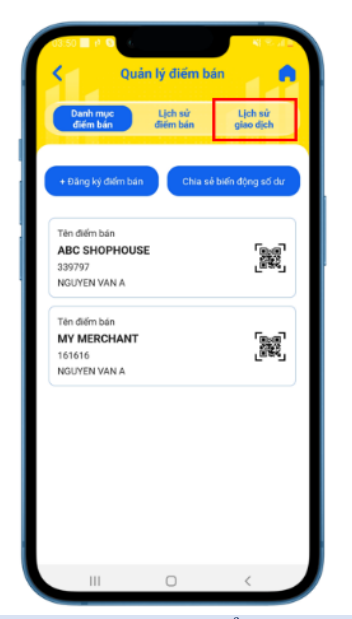

**B1**: Tại MH Quản lý điểm bán, chọn **"Lịch sử giao dịch"** để chuyển sang Bước 2.

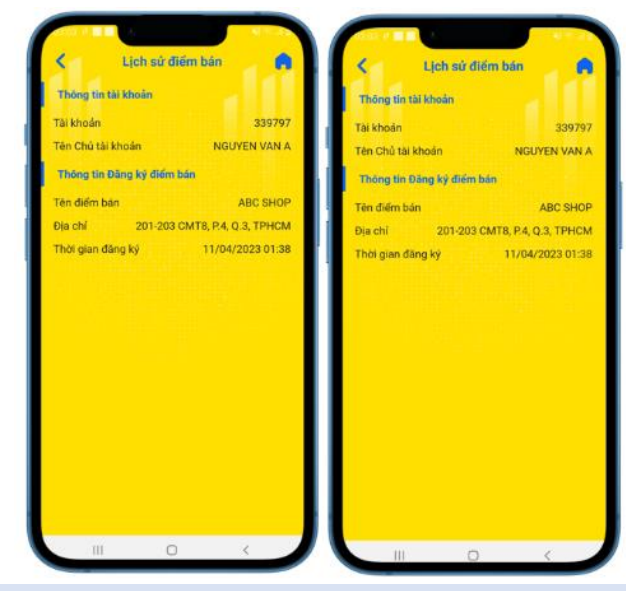

**B2:** Xem lại chi tiết thông tin giao dịch tại thời điểm đăng ký hoăc Điều chỉnh thông tin điểm bán.

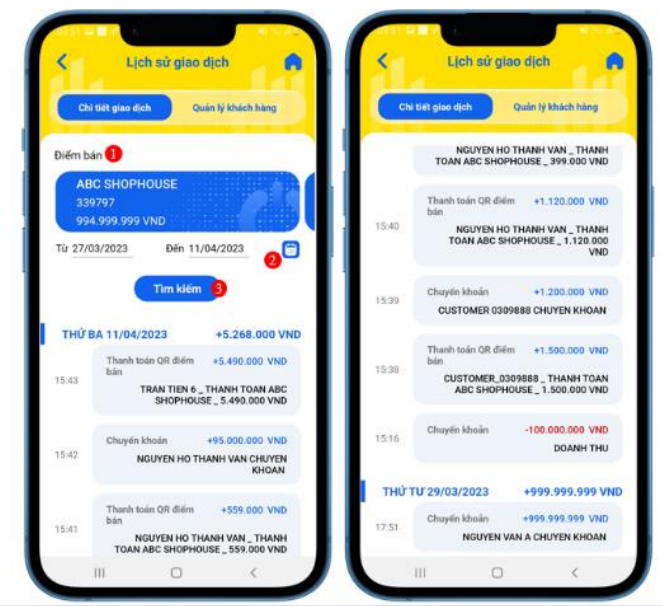

**B2:** Tại MH Lịch sử giao dịch – mục Chi tiết giao dịch, lần lượt thực hiện các bước sau để truy vấn Lịch sử giao dịch của Tài khoản đăng ký Điểm bán:

- 1. Chọn Điểm bán cần truy vấn
- 2. Chọn Thời gian cần truy vấn Lịch sử giao dịch.
- 3. Chọn "Tìm kiếm".

**V. Quản lý Khách hàng**

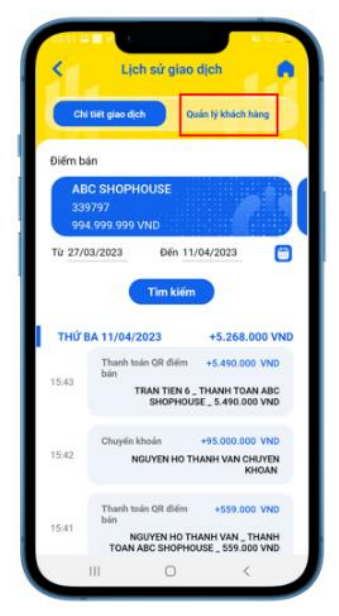

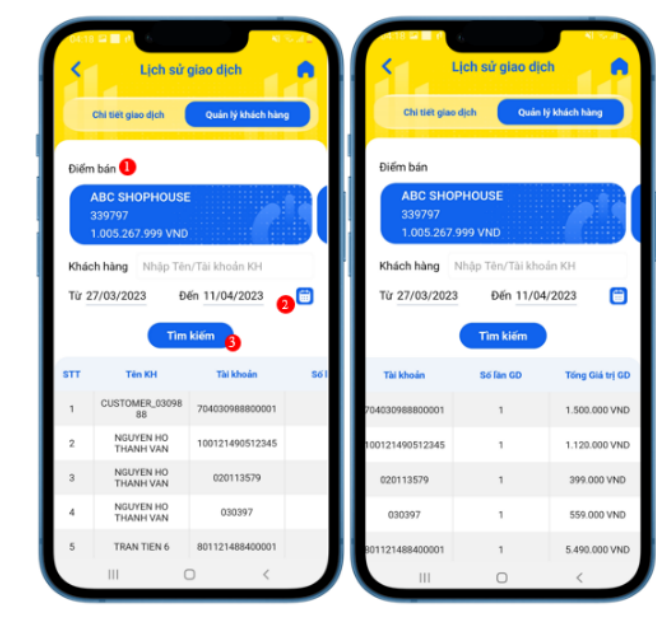

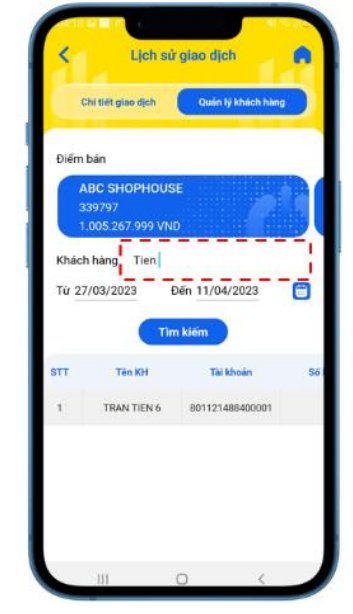

**B1**: Tại MH Lịch sử giao dịch, chon **"Quản lý khách hàng"** để chuyển sang Bước 2.

**B.2a:** Để truy vấn Danh sách Khách hàng đã giao dịch **thanh toán qua Mã VietQr của Điểm bán** (bao gồm: Tên KH, Tài khoản, Số lần giao dịch, Tổng giá trị giao dịch) lần lượt thực hiện theo các bước sau:

- 1. Chọn Điểm bán cần truy vấn
- 2. Chọn Thời gian cần truy vấn
- 3. Chọn "Tìm kiếm".

**B.2b:** Hoặc Chủ điểm bán cũng có thể truy vấn KH theo ký tự liên tiếp trong Tên KH hoặc Số tài khoản KH trong một khoảng thời gian nhất định.

- **VI. Hướng dẫn Chia sẻ Biến động số dư**
	- **1. Thêm thành viên nhận chia sẻ (dành cho chủ điểm bán)**
		- **1.1. Tại màn hình đăng ký điểm bán:** Thực hiện theo hướng dẫn như Mục I về việc đăng ký điểm bán và chia sẻ biến động số dư khi đăng ký điểm bán.
		- **1.2. Tại màn hình Chia sẻ biến động số dư**

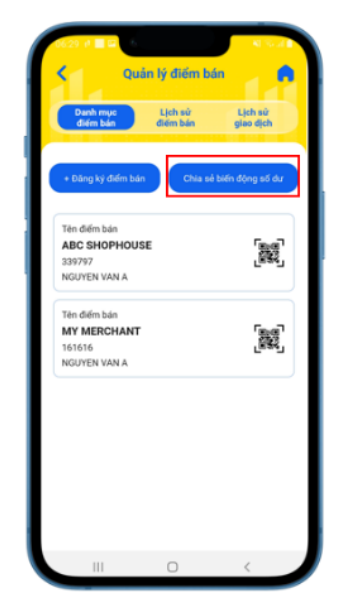

**B.1a**: Tại MH Quản lý điểm bán, chọn **"Chia sẻ biến động số dư"**

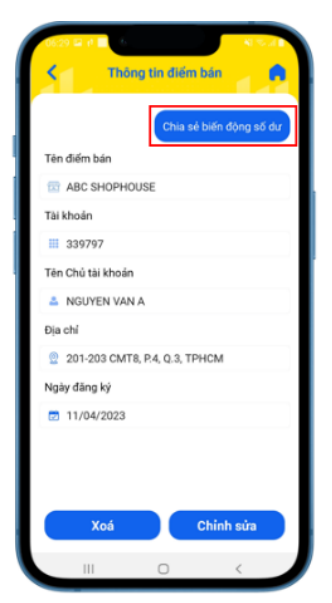

**B.1b**: Hoặc tại MH Thông tin điểm bán, chọn **"Chia sẻ biến động số dư"**

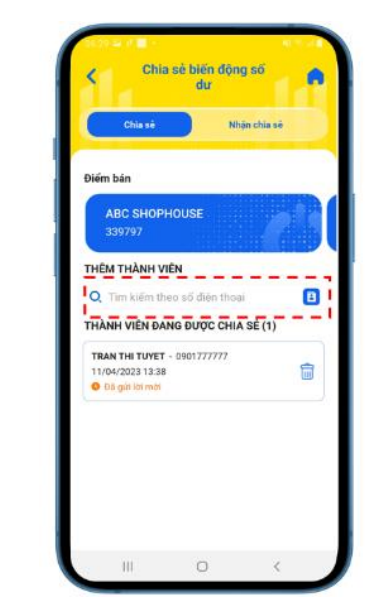

**B2**: Tại MH Chia sẻ biến động số dư – mục Thêm thành viên, nhập số điện thoại người cần chia sẻ vào khung tìm kiếm hoặc chọn từ Danh bạ điện thoại *Lưu ý:* Chỉ thêm được khi số điện thoại đã đăng ký Open Banking.

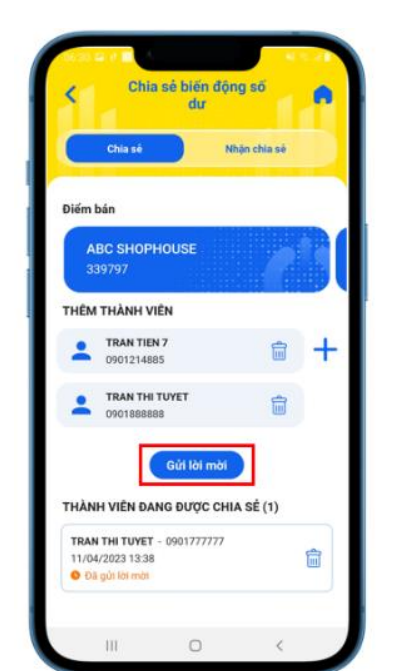

**B3**: Kiểm tra thông tin người được chia sẻ biến động số dư. Chọn icon + để thêm người được chia sẻ, tối đa 5 người/lần. Chọn **"Gửi lời mời"**

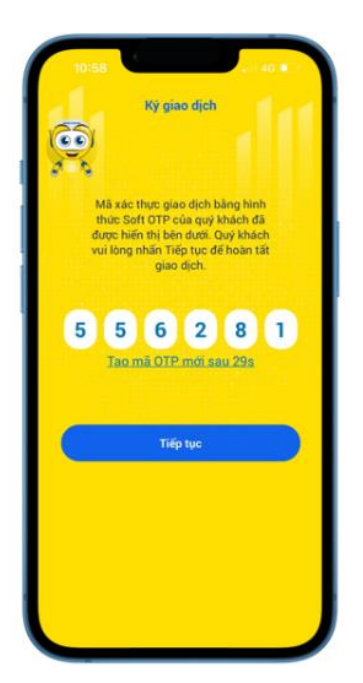

**B4**: Xác thực theo phương thức xác thực KH đăng ký tại thời điểm giao dịch.

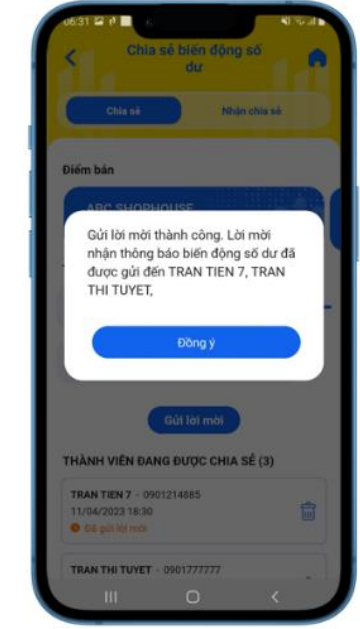

**B5**: Gửi lời mời thành công, lời mời nhận chia sẻ biến động số dư sẽ được gửi đến người nhận ngay lập tức.

**2. Đồng ý/Từ chối lời mời nhận chia sẻ biến động số dư (dành cho nhân viên điểm bán):** Đối với người nhân viên điểm bán được chia sẻ, thực hiện như sau:

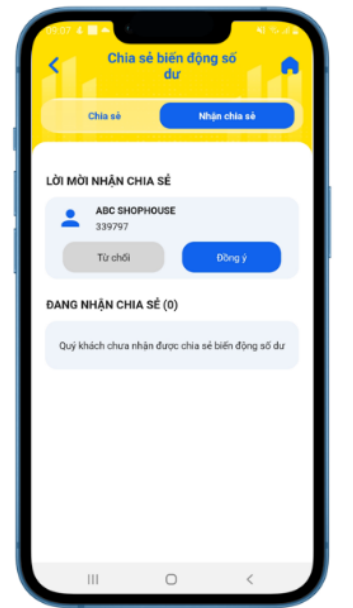

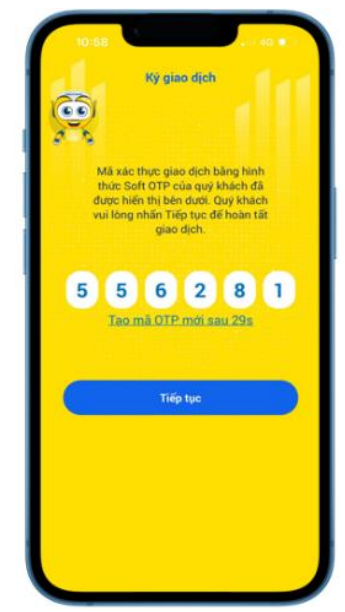

**B1:** Tại MH Chia sẻ biến động số dư, chọn tab Nhận chia sẻ và kiểm tra lời mời:

- Nếu Đồng ý: Chon **Đồng ý** và thực hiện tiếp
- Nếu Từ chối: Chọn **Từ chối**.
	- **3. Hủy chia sẻ biến động số dư (dành cho chủ điểm bán/nhân viên điểm bán)**

Chủ điểm bán (người chia sẻ) hoặc nhân viên điểm bán (người được chia sẻ) đều có thể thực hiện hủy chia sẻ/nhận chia sẻ biến động số dư tại bất kỳ thời điểm nào.

❖ **Đối với chủ điểm bán**

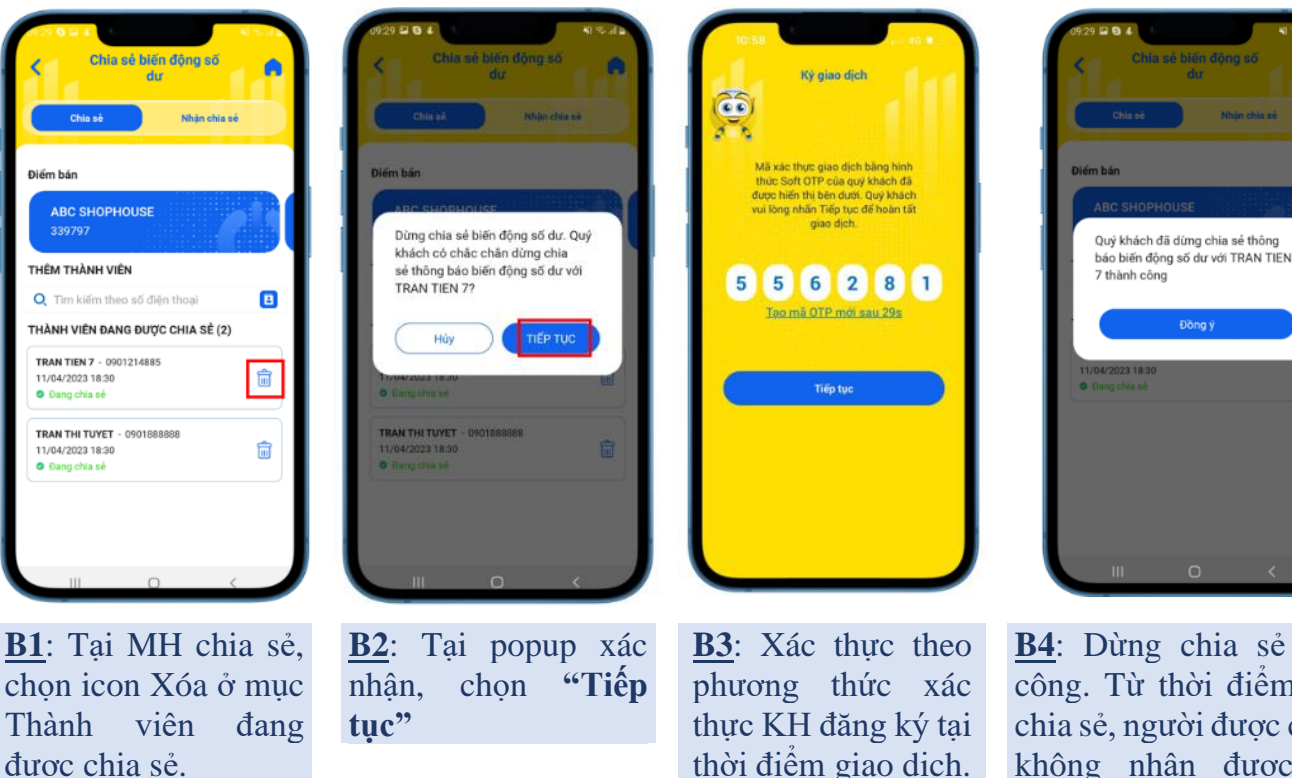

**B2:** Xác thực theo phương thức xác thực KH đăng ký tại thời điểm giao dịch.

**B3:** Nhận chia sẻ thành công, người nhận chia sẻ sẽ nhận được biến động số dư của tài khoản điểm bán được chia sẻ.

LỜI MỜI NHÂN CHIA SẢ

thành công.

Quý khách nhận lời mời chia sẻ

Đồng ý

❖ **Đối với nhân viên điểm bán**

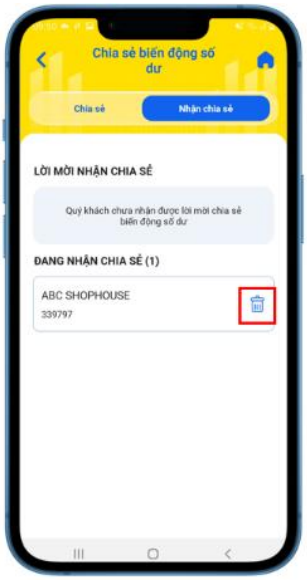

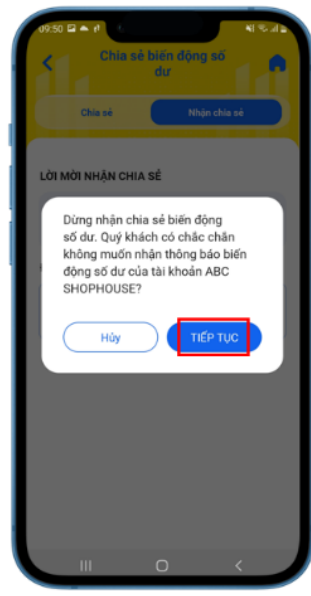

**B1**: Tại MH Nhận chia sẻ, chọn icon Xóa ở mục Đang nhận chia sẻ.

**B2**: Tại popup xác nhận, chọn **"Tiếp tục".**

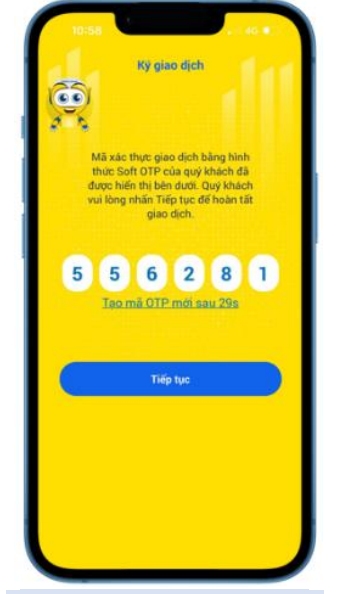

**B3**: Xác thực theo phương thức xác thực KH đăng ký tại thời điểm giao dịch.

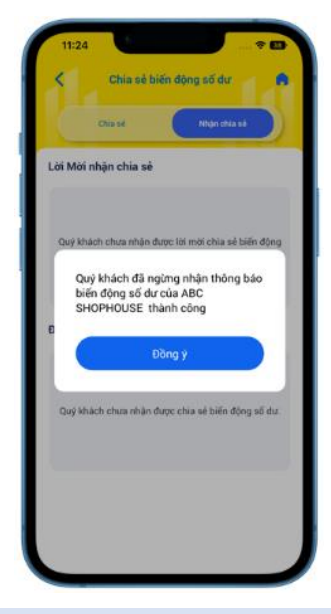

**B4**: Dừng nhận chia sẻ thành công. Từ thời điểm dừng nhận chia sẻ, người được chia sẻ không nhận được biến động số dư của điểm bán.

**4. Xem thông báo biến động số dư**

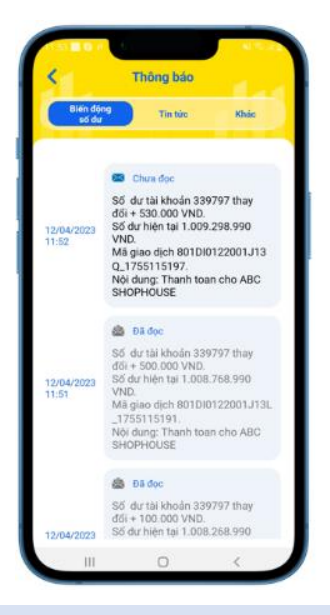

Chủ điểm bán và Nhân viên điểm bán có thể nhận được Biến động số dư của tài khoản đăng ký điểm bán tại MH Thông báo Biến động số dư **TRƯỚC/SAU** đăng nhập.

*Lưu ý: Chủ điểm bán và Nhân viên điểm bán đều phải* 

- *Bật tính năng Nhận Thông báo thay đổi số dư tại MH Cài đặt thông báo.*
- *Bật Xem thông báo biến động số dư tại màn hình trước đăng nhập nếu muốn xem Thông báo trước đăng nhập.*